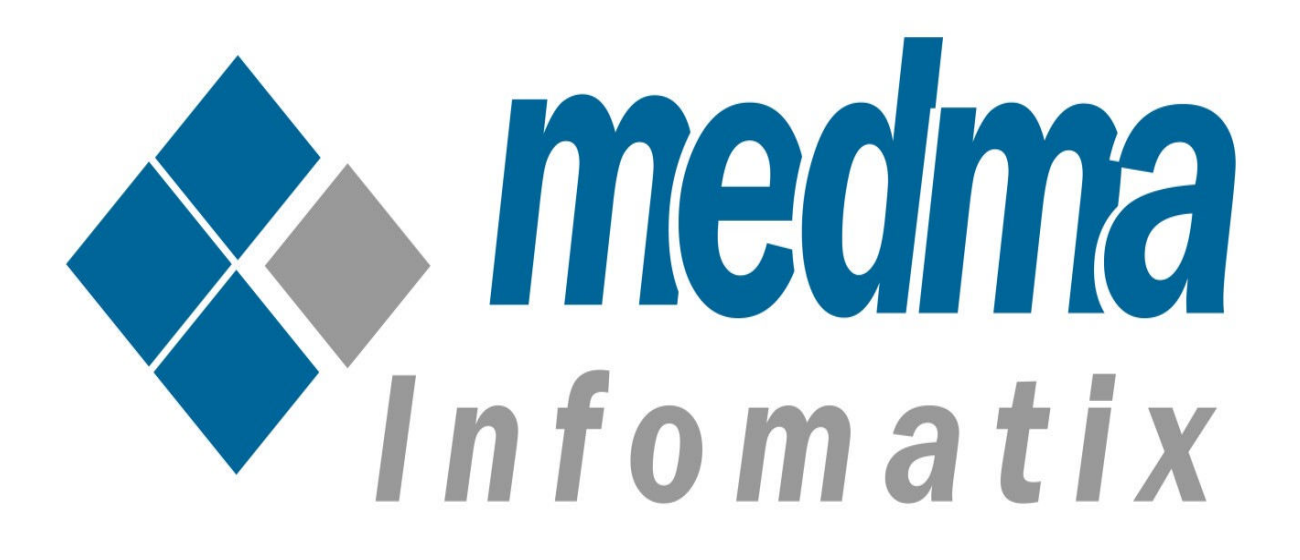

# User Manual for Medma Willing To Buy Plugin

Works on WordPress 4.4 and above

# **Medma Willing To Buy WordPress Plugin**

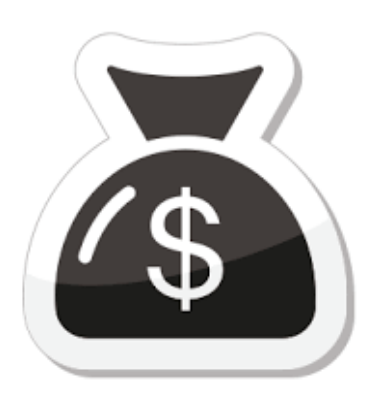

Looking for a new way to get customers engaged more while shopping? Here is something to get involved customers into the action. Medma Willing To Buy Plugin let your customers place their own suggestion for any product. If you are seeking for a dynamic way of selling products and engage more customers, Willing to buy plugin is your perfect

match!. One can buy the plugin for free and have fun!.

This Wordpress Plugin lets merchant / admin grab price suggestions from customers for any product. Admin grabs price suggestions from different customers and updates the final price on store. This plugin lets you gain ideas for products and makes it easy for the merchant to make price adjustment accordingly.

Once the final price gets updated by the admin, all the customers that placed their price decisions get notified about the selected final price of the product. This own price variant allows the customer to choose his or her own level of giving.

Admin can anytime enable/disable plugin by backend. They can compose their own email content and notify all the customers on price updation. It is totally in the hands of admin to whether or not notify customers on price updation for products.

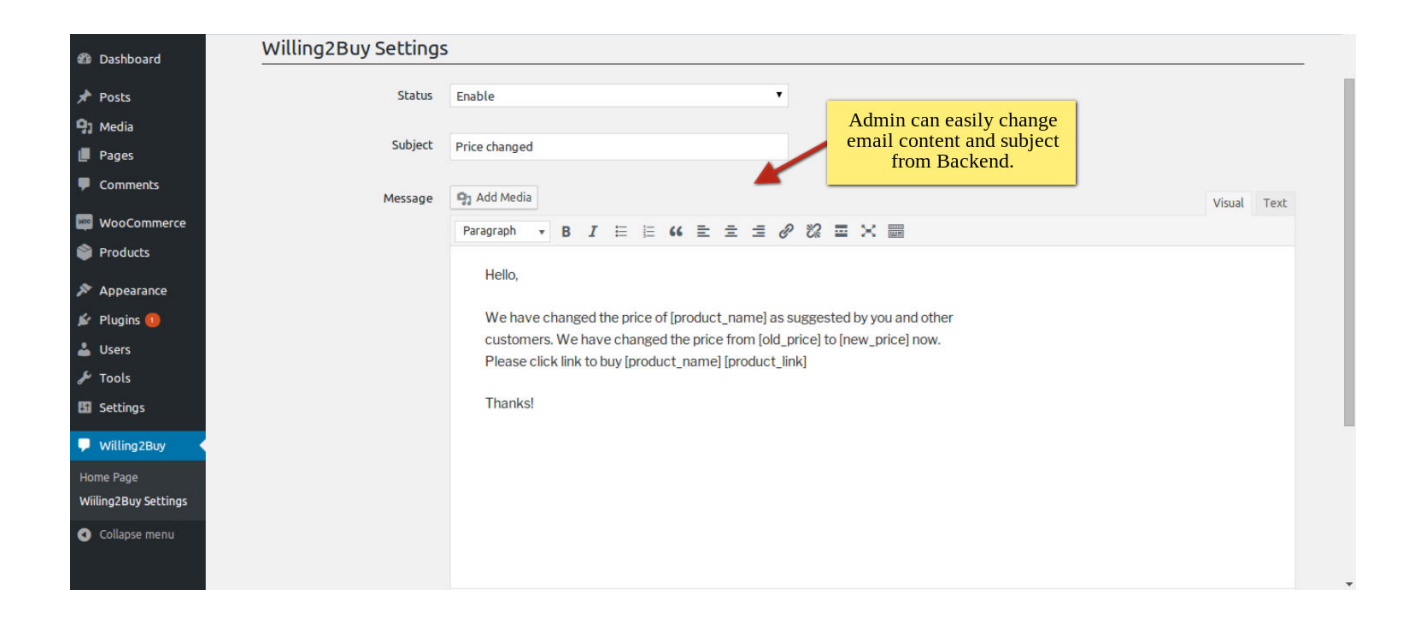

## Step 1: Installation

This Installation Guide will provide you the full explanation of the functionality of the Medma Willing To Buy Plugin for Wordpress.

The only thing that is needed is to install this Plugin and you are ready to go. For Installing Plugin Medma Willing To Buy step by step, you need to :

- Download your WordPress Plugin to your desktop.
- If downloaded as a zip archive, extract the Plugin folder to your desktop.
- Read through the "readme" file thoroughly to ensure you follow the installation instructions.
- With your FTP program, upload the Plugin folder to the wpcontent/plugins folder in your WordPress directory online.
- Go to Plugins screen and find the newly uploaded Plugin in the list.
- Click Activate to activate it.
- Finish the Installation process.
- Follow The provided instructions.
- That's it !!

Now once you have completed the Installation process, a success message will display on your screen that would indicate that you have successfully completed the Installation Process.

### Step 2: Admin Account Login

Now In order to Login to your Admin Panel, fill up the required fields on the Welcome Page for a successful Login. Enter your Username and Password and then click on the **Sign In** Button for Admin Sign In. This step will land you directly on the Admin page where you can handle all the functionalities from the Admin side.

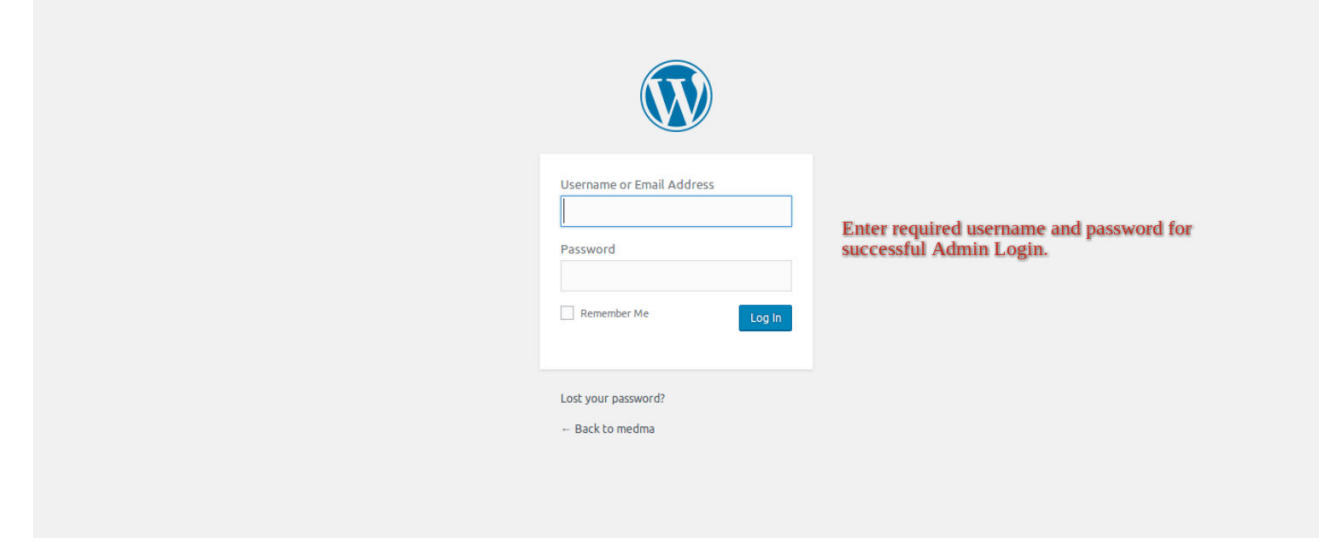

# Step 3: Admin side bar

- On the Admin side bar, Navigate to Medma → Medma Willing To Buy **Plugin** to enable / disable the plugin for any store you need.
- Click on the Medma Willing To Buy icon on the left side-bar for experiencing and handling features of Medma Willing To Buy Plugin.

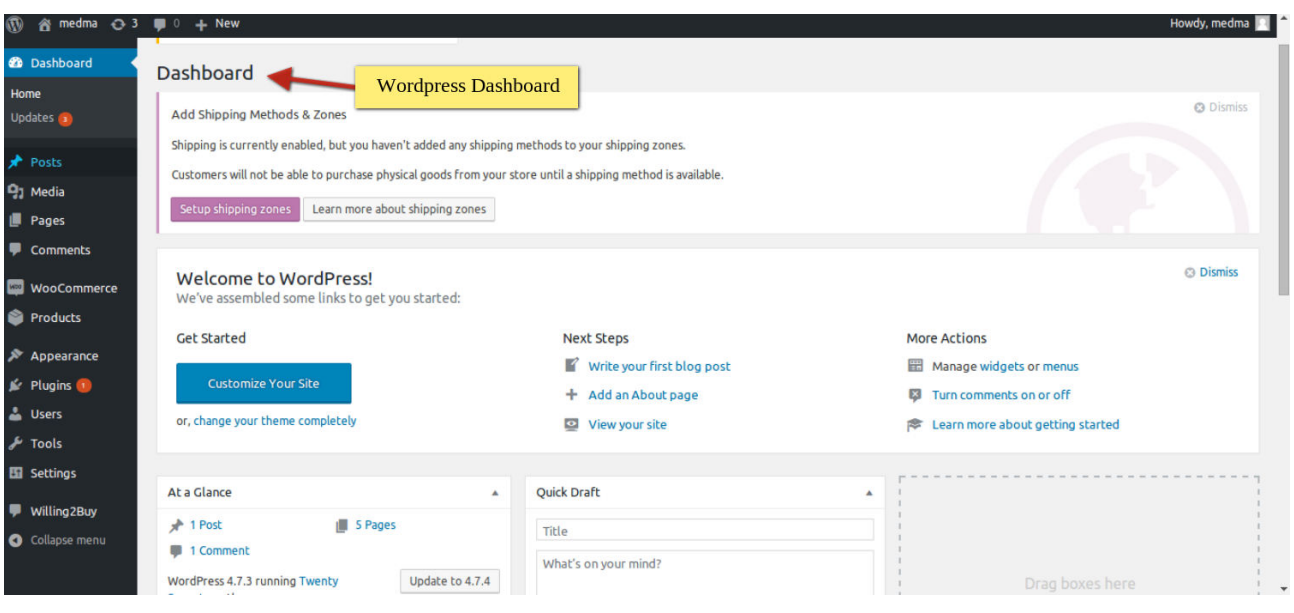

# Step 4 : Suggested Price

Medma Willing To Buy "Suggested Price" features lets the Admin grabs price suggestions from customers for any product. Admin grabs price suggestions from different customers and updates the final price on store. This suggested price feature lets you gain ideas for products and makes it easy for the merchant to make price adjustment accordingly.

Average price suggested and number of users who suggested price for all the products is clearly visible by this suggested price feature of Medma Willing To Buy Plugin.

On Admin side bar navigate to Medma Willing To Buy Plugin **→** Suggested **Price, to change price for any product based on customers feedback.** 

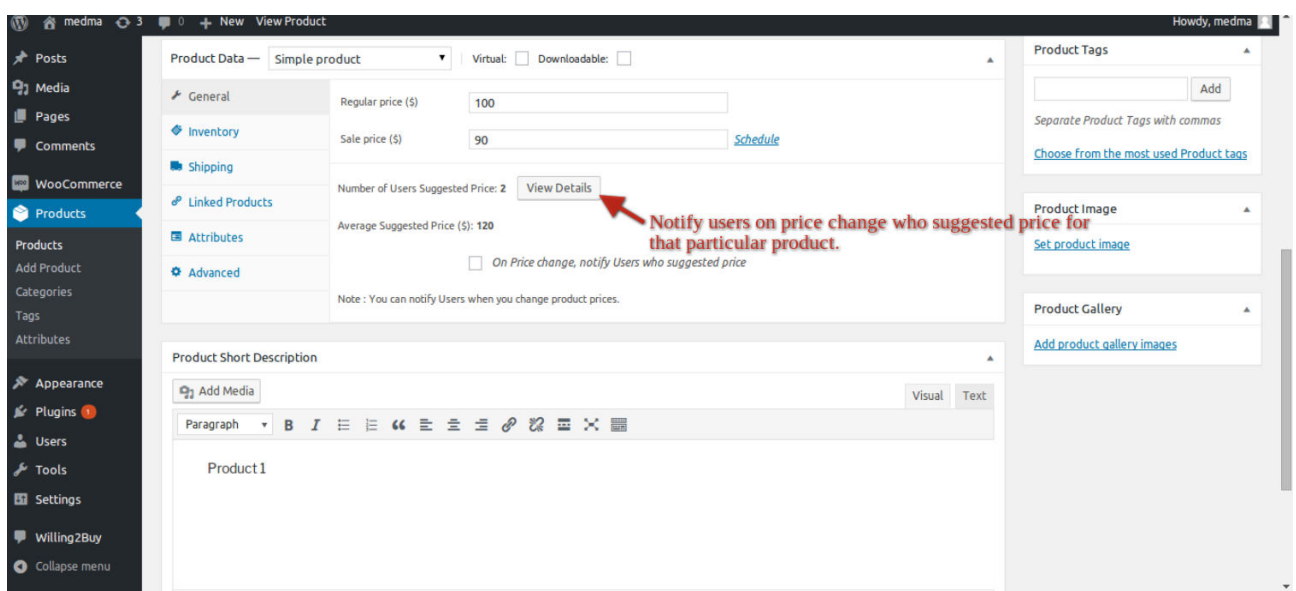

Note : Navigate to Product **→** Catalog, to notify users on price change for particular product.

### Step 5 : Configuration Settings

- Navigate to Stores  $\rightarrow$  Configuration  $\rightarrow$  Medma Willing To Buy Plugin, select yes/no to enable/disable the plugin.
- Admin can easily change email content / template and subject from backend.
- Admin can anytime enable/disable the plugin from backend. It is totally in the hands of the Admin to allow his customers to give their own feedbacks for product price or not.
- Customers cannot directly modify the price of the product for store.

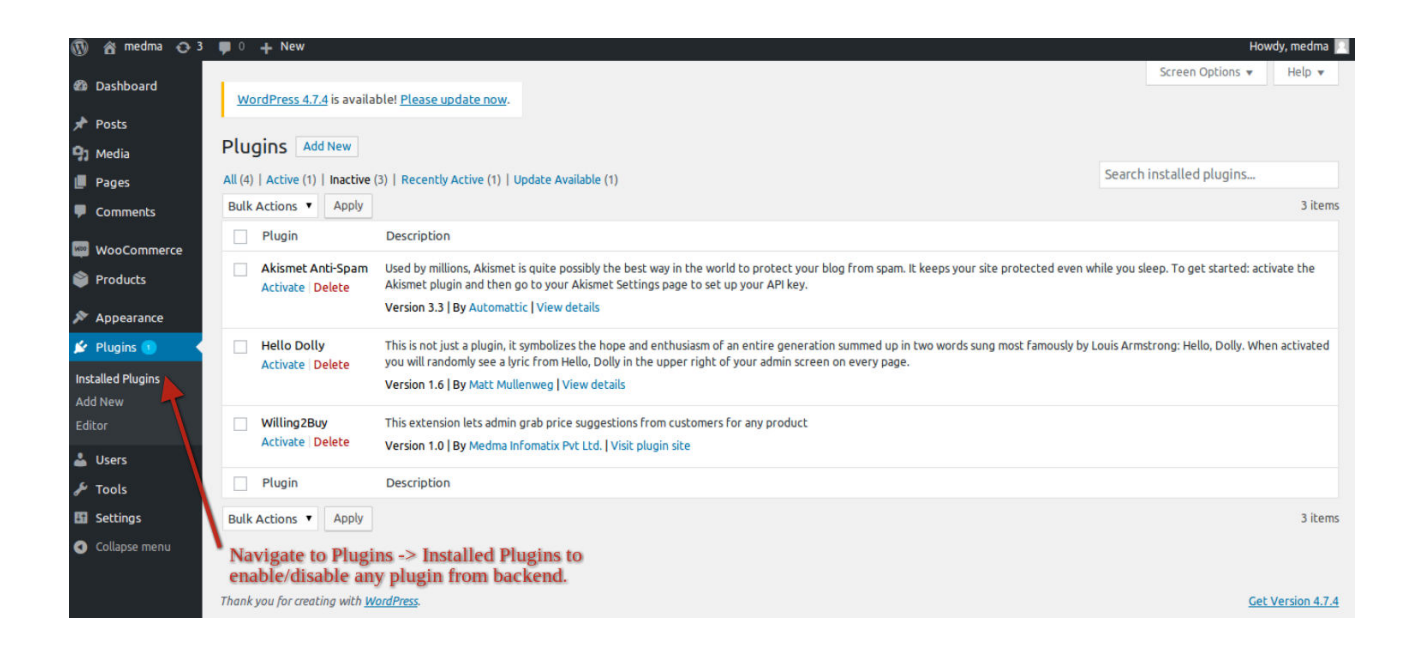

# Step 6: Applying Settings for Particular Product

• For applying settings for particular product, Navigate to

Products → Catalog, to enable/disable plugin for particular product.

- Choose & edit the product and apply the settings as per your needs.
- Navigate to Product → Catalog → Edit product, to notify users

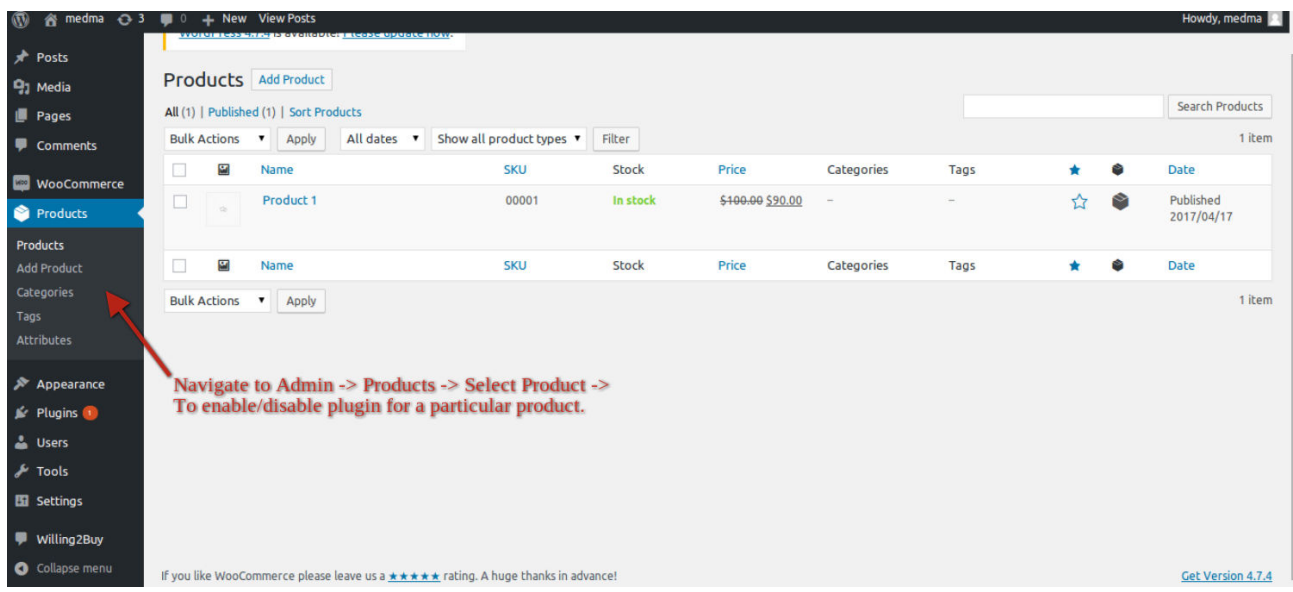

on price change for particular product.

- Apart from applying settings like attribute set, product name, SKU, price etc. Now the user can update their customers for price change for particular product as per their need.
- Notify users on price change, who suggested price for that particular product.
- Suggested price/No of users who suggested the price is clearly visible at the Admin end.

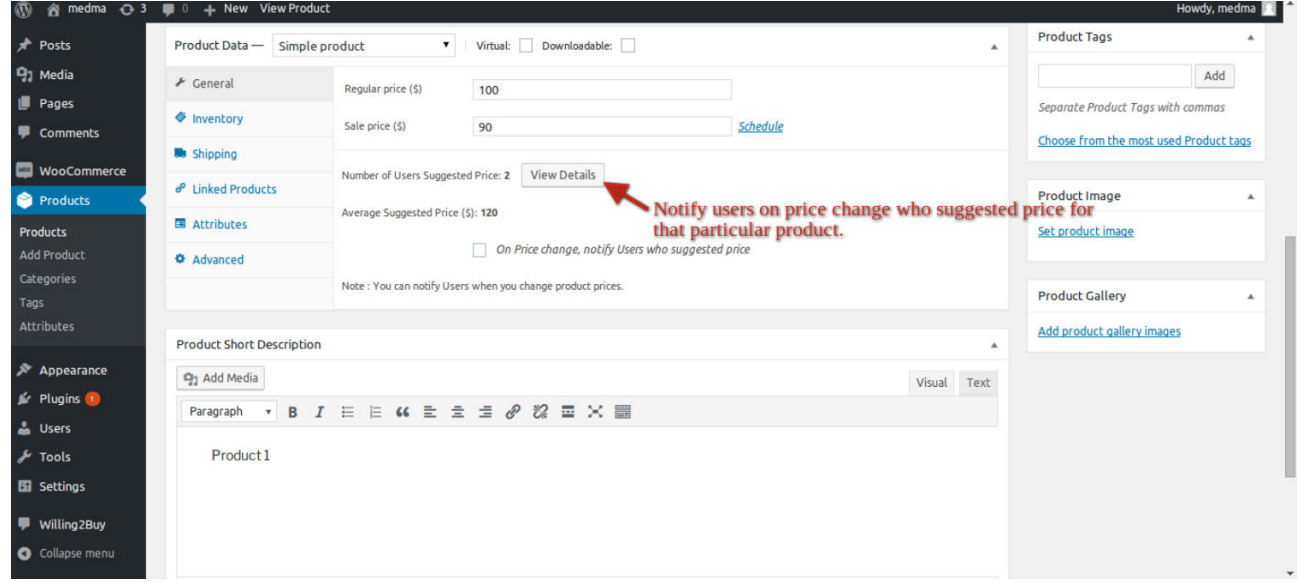

- As soon as the admin select yes in the Drop-down menu, all the user that suggested price for that particular product will be notified for the price change for that particular product.
- Its totally in the hands of the Admin to whether or not notify customers on price change for particular product.
- Customers cannot directly modify price for any product on store.

#### FEATURES:

• No core file changed.

- Collect data on what price customers are willing to buy.
- Admin can disable / enable plugin from backend.
- Admin can change Email Subject and content from backend.
- Customers cannot directly modify the price of the product for Magento store.
- Number of user suggested price / Average price suggested for all the products is clearly visible in backend.
- Admin notifies customers of updated price of the product through email.
- Admin can also disable the feature of notifying customers by backend.

#### SUPPORTED FEATURES:

- A very useful plugin to gain ideas for products for your Magento store.
- Works on Wordpress 4.4 and above.

#### INSTALLATION

- Download your WordPress Plugin to your desktop.
- If downloaded as a zip archive, extract the Plugin folder to your desktop.
- Read through the "readme" file thoroughly to ensure you follow the installation instructions.
- With your FTP program, upload the Plugin folder to the wpcontent/plugins folder in your WordPress directory online.
- Go to Plugin screen and find the newly uploaded Plugin in the list.
- Click Activate to activate it.

#### CONTACT US:

For any technical support, please click button to create ticket

#### [Open Ticket](https://medma.freshdesk.com/support/tickets/new)

Give us your valuable feedback to improve this plugin, we will surely consider your feedback in the next release version of the wordpress plugin.

Thank you!

Do you need Plugins Support? Please create support ticket for quick reply, <https://medma.freshdesk.com/support/home>

Do you need Extra details about some other Plugins? Visit our site URL : magento-development.medma.net

> Medma Infomatix Pvt. Ltd. Website URL : [www.medma.net,](http://www.medma.net/) Store URL : magento-development.medma.net